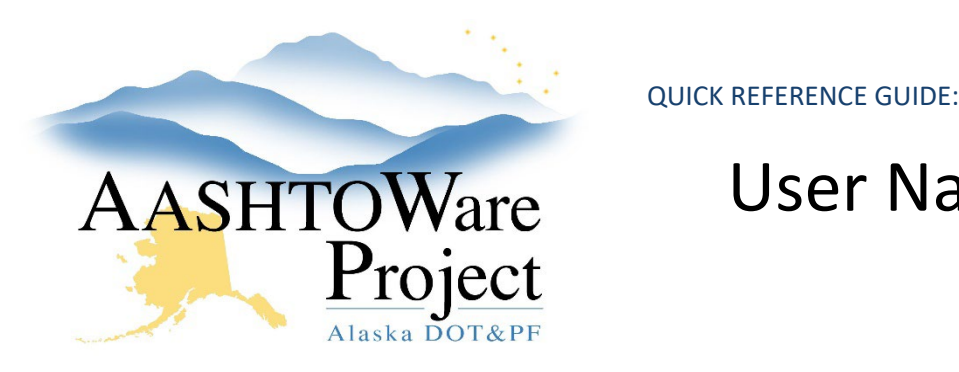

## User Name Change

## Background:

Before a user's name can be changed in AWP, they must first update their name with the State of Alaska and it must be reflected in the DSG [\(https://dsgw.state.ak.us/DSG/\)](https://dsgw.state.ak.us/DSG/).

## Roles:

All Module Admin roles

## Navigation:

System Administration -> Users

- 1. Enter the first name OR last name OR user ID into the **Search** field to find and select the **User ID** to be updated.
- 2. From the User Summary update the **Person ID**, **Last Name**, and **Previous Last Name** fields.
- 3. Click **Save**.
- 4. Click the **Component Actions Menu** and select the **Disassociate User from Domain** action.
- 5. Select the **Component Actions Menu** and select **Associate Person to Domain**.
- 6. In the modal window enter the new User ID OR first name OR last name in the **Search** field.
- 7. Select the row with the new user ID and name and press the **Associate** button.